# **JVC**

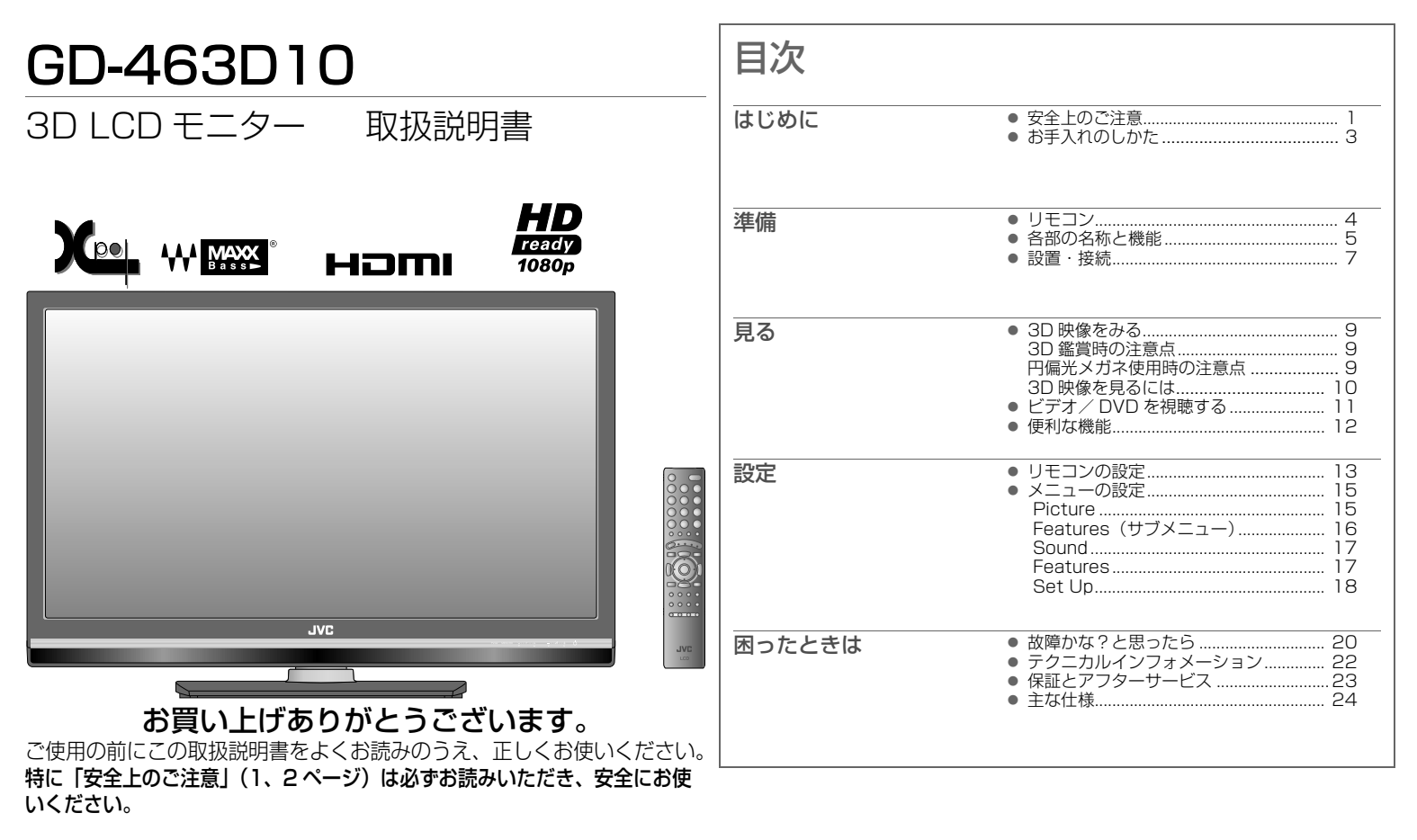

# <span id="page-1-0"></span>安全上のご注意(必ずお守りください) **<sup>1</sup>**

ご使用になる方や他の人々への危害や損害を防ぐために、必ず守っていただきたいことを説明しています。 絵表示の説明

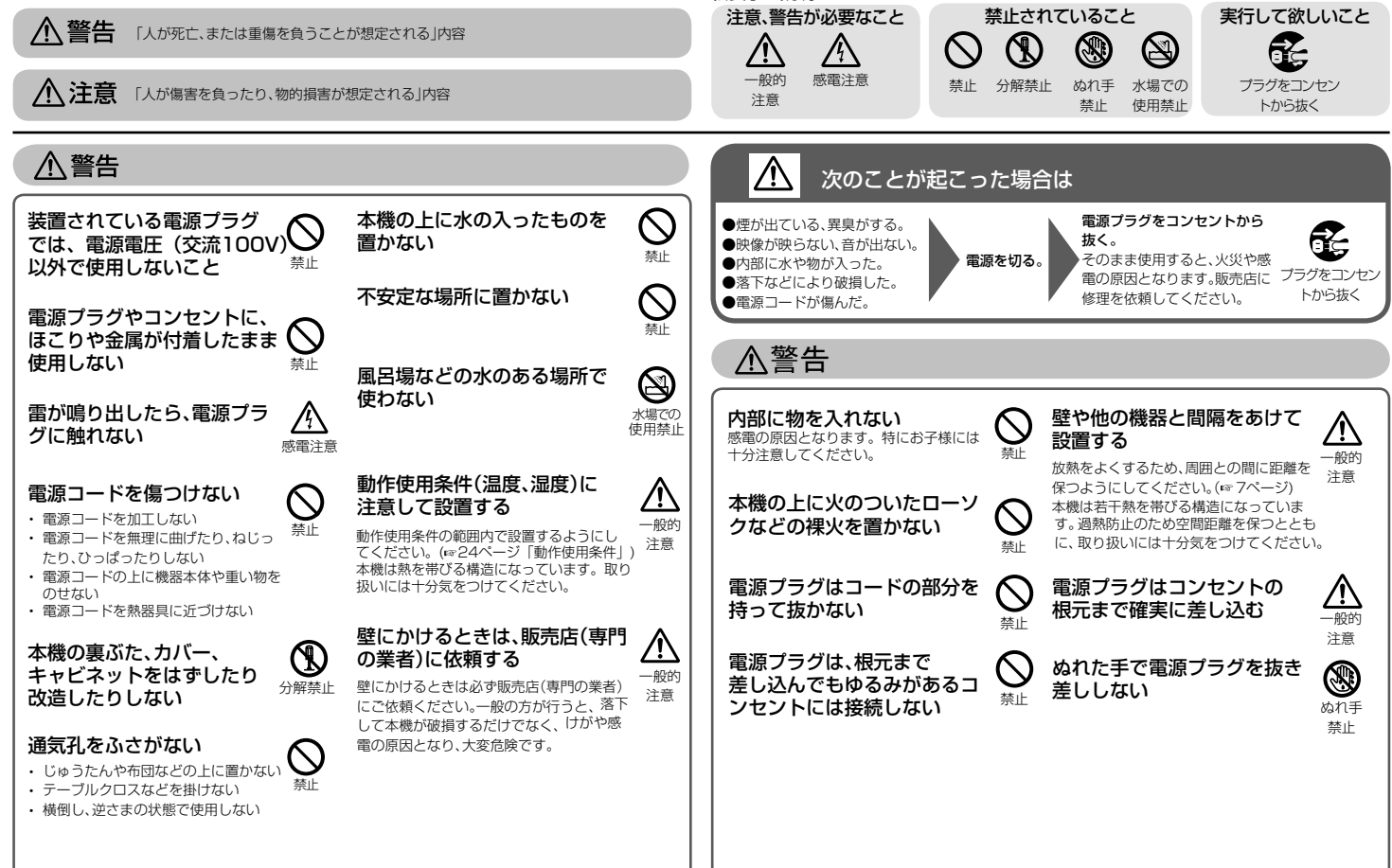

# **个注意**

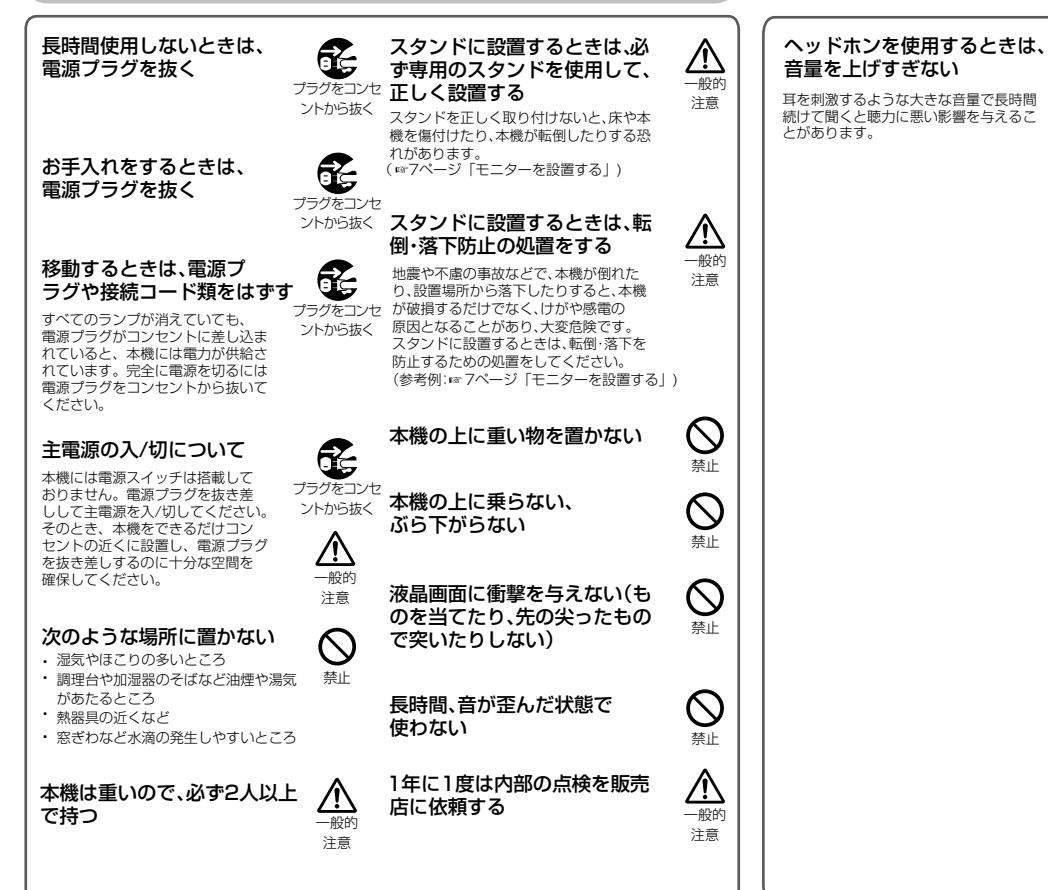

液晶ディスプレイが破損し、液 状の内容物が流出して皮膚に 付着した場合は、流水で15分 以上洗浄してください。その 後、医師に相談してください。

一般的 注意

 $\triangle$ 

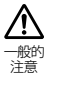

# <span id="page-3-0"></span>お手入れのしかた **<sup>3</sup>**

#### 画面

画面に「ムラ」「変色」「キズ」「欠陥」など、修理不可能な外観変化が生じる恐れがありますので、次 のことに注意してください。

- ・のりやテープなどを貼らない
- ・ペンなどで書き込みをしない
- ・硬いものにぶつけない
- ・結露させない
- ・表面の反射防止処理に影響があるためアルコール、シンナー、ベンジンなどの溶剤や中性洗剤、 水でふかない
- ・強くこすらない

画面の汚れを取り除く場合には、柔らかい布を使ってからぶきを行ってください。

#### キャビネット

キャビネットが変質したり、傷ついたり、塗料がはげることがありますので、次のことに注意して ください。

- ・アルコール、シンナー、ベンジンなどの溶剤などでふかない
- ・殺虫剤など揮発性のものをかけない
- ・ゴムやビニール製品などを長時間接触させたままにしない
- ・強くこすらない

キャビネットの汚れを取り除く場合には、柔らかい布で軽くふき取ってください。汚れがひどい ときは、水でうすめた中性洗剤にひたした布をよく絞ってふき取り、乾いた布でからぶきしてく ださい。

光沢面のお手入れについては「モニターの光沢仕上げ面の取り扱い」(☞6ページ)を参照してください。

#### 通気孔

通気孔に付着したほこりは、掃除機を使って吸い取ってください。掃除機が使えないときには、布 で拭き取ってください。通気孔にほこりが付着したまま放置すると、内部の温度が調節できなく なり、故障の原因となることがあります。

#### メガネ

メガネの汚れを取り除く場合には、柔らかい布を使ってからぶきを行ってください。

<span id="page-4-0"></span>リモコン

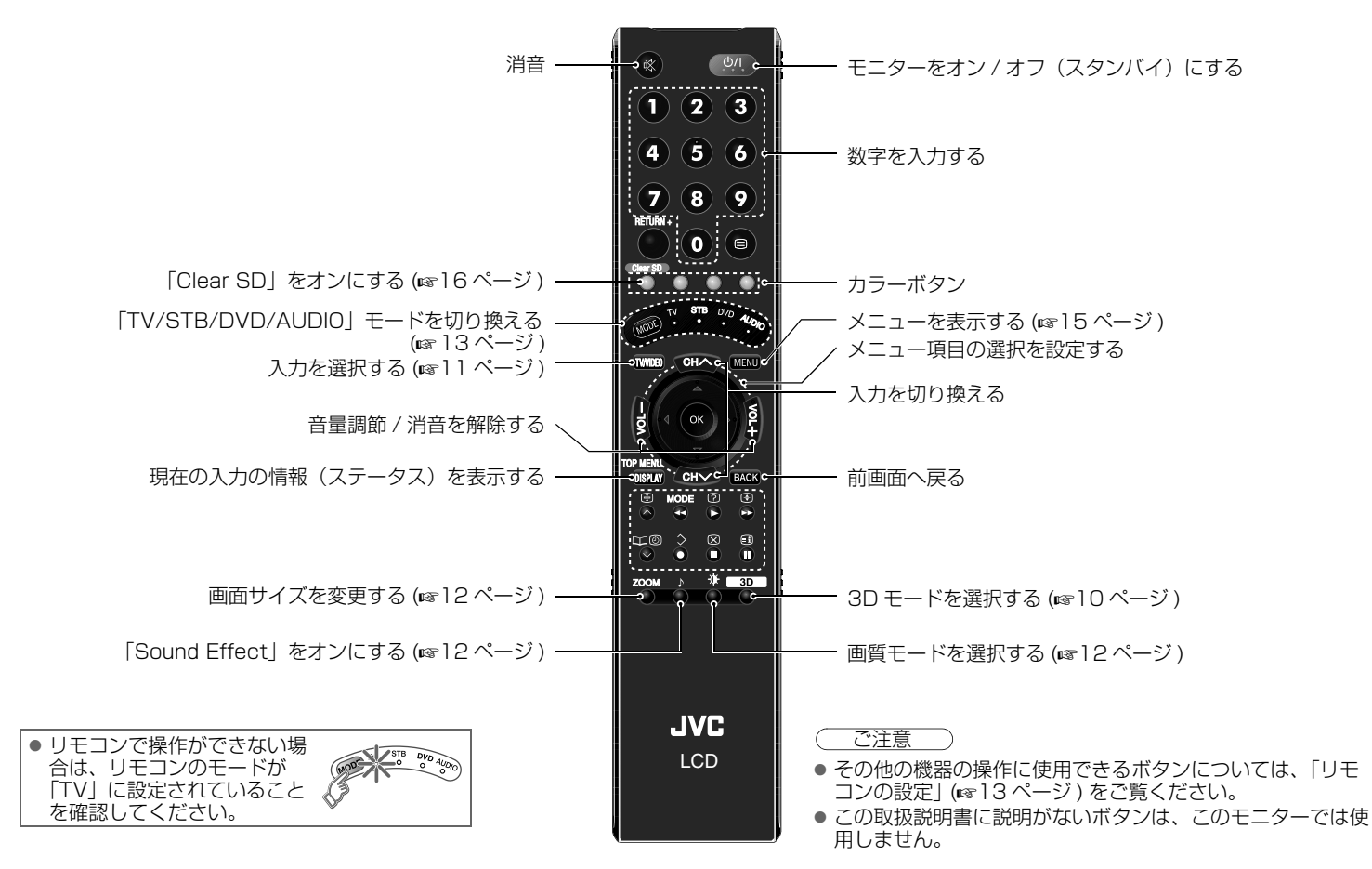

見 る

準 備

意

設 定

<span id="page-4-1"></span>困

た

# <span id="page-5-1"></span><span id="page-5-0"></span>各部の名称と機能 **<sup>5</sup>**

<span id="page-5-2"></span>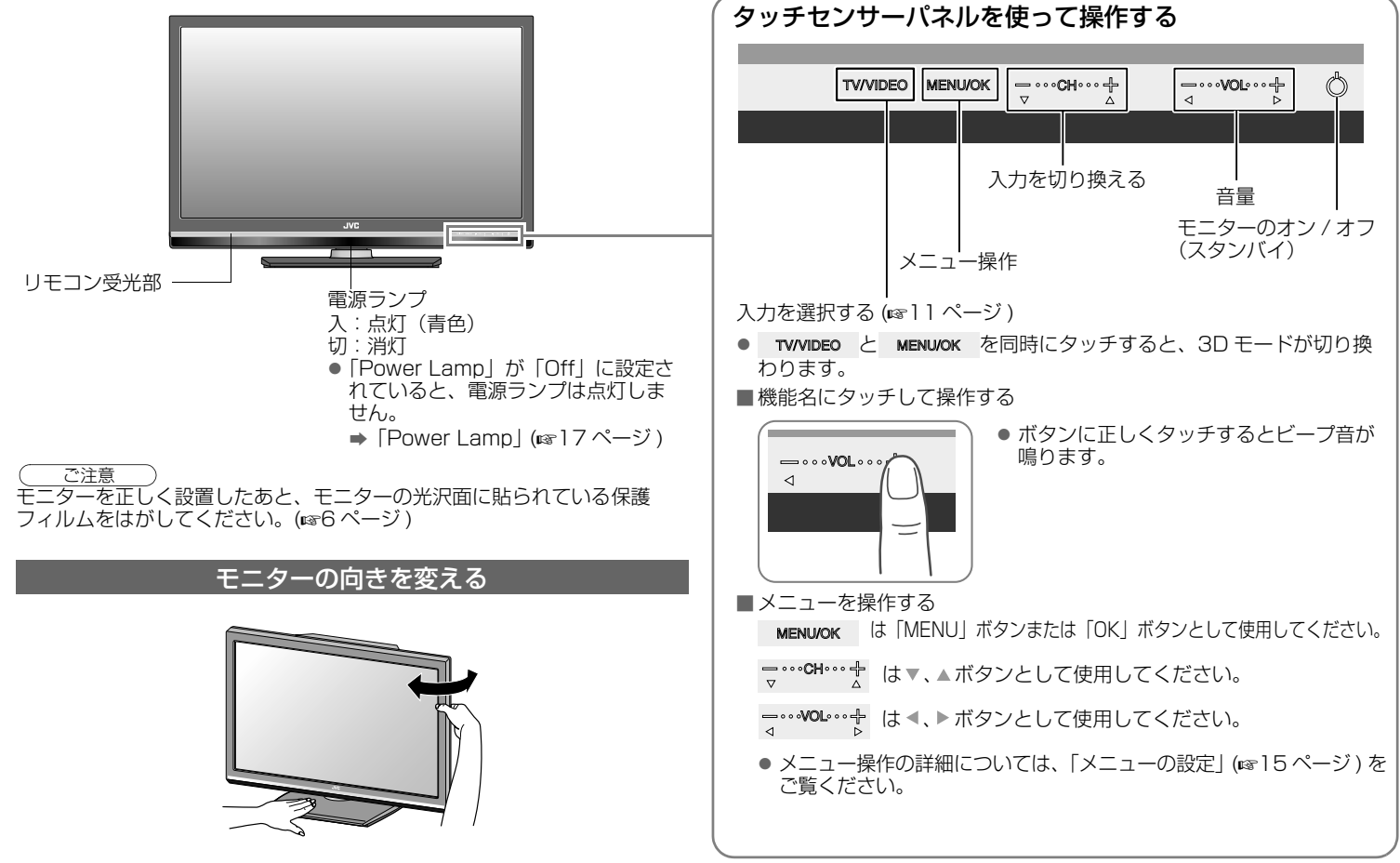

# モニターにスタンドを取り付ける Ş

<span id="page-6-1"></span>1

2

ニターを置いてください。

パネルに傷がつかないよう、平らな場所に柔らかい布を敷き、その上にモ

चिँ<br>वि

ご注意

● スタンドを使用しないとき: 付属のプレートを使って、テレビの下部にある 2 つ の穴をふさぎます。プレートについている保護フィ ルムをはがしたあとに、プレートを台紙からはがし て穴の上に貼り付けてください。

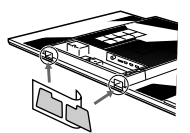

### モニターの光沢仕上げ面の取り扱い

#### <span id="page-6-0"></span>モニターの光沢面を取り扱う際はご注意ください

- モニターの光沢面は容易に傷つく恐れがあります。
- モニターの光沢面には傷を防ぐため、保護フィルムが貼られています。 モニターを正しく設置したあとに、保護フィルムをはがしてください。
- 光沢面が汚れた場合は、最初に光沢面のほこりを取り除いてください。 そのあとに、付属のクリーニングクロスでそっと拭いてください。はじ めにほこりを取り除かなかったり、光沢面の部分を強く拭いたり、また は付属品以外のクリーニングクロスを使用した場合は、光沢面が傷つく ことがあります。

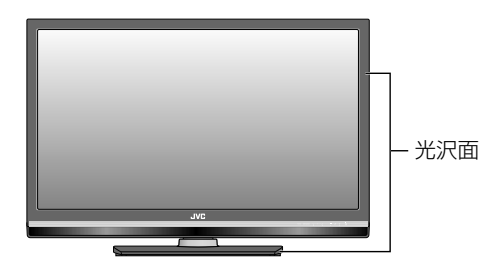

見 る

準 備

意

は

<span id="page-7-0"></span>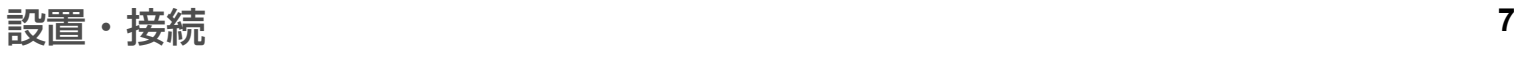

<span id="page-7-1"></span>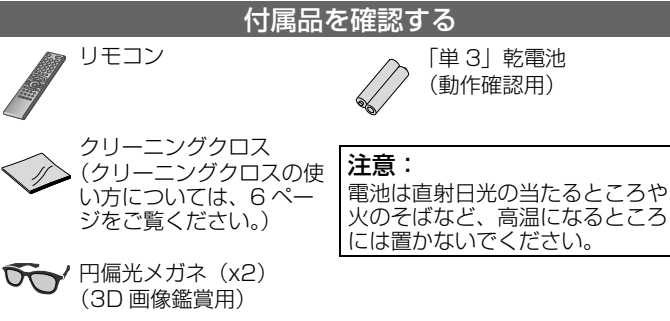

● スタンド、スタンドカバー、ねじ、プレートも同梱されています。詳細 は [6 ページを](#page-6-1)ご覧ください。

#### 電池を入れる

「単3」乾電池を2つ使用します。必ず ⊖ 側から電池を入れ、⊕ と ⊖ の極 性が正しいことを確かめてください。

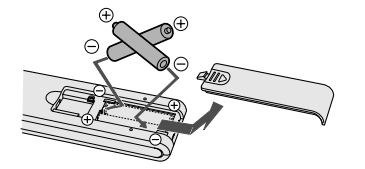

● 電池に表示されている注意事項をお読みください。

● 使用済みの電池は、絶縁テープなどを貼って絶縁し、「所在自治体の指 示」に従って廃棄してください。

#### モニターを設置する

[6](#page-6-1) ページの手順に従って、付属のスタンドをモニターに取り付けてください。 ● 安定した平らな場所にモニターを置いてください。

■ 電源について

● AC100V、50 Hz/60 Hz のコンセントのみ使用してください。

#### ■設置について

● モニターの落下を防ぐため、スタンド後部にある穴にバンドを通して置 き台などに固定してください。

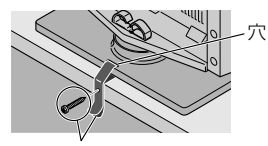

ベルトとねじ(付属されていません)

● モニターの過熱を防ぐため、周囲との間に十分な空間があることを確認 してください。 単位:mm

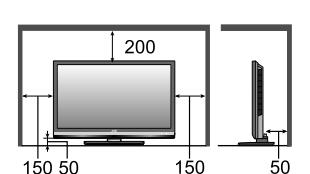

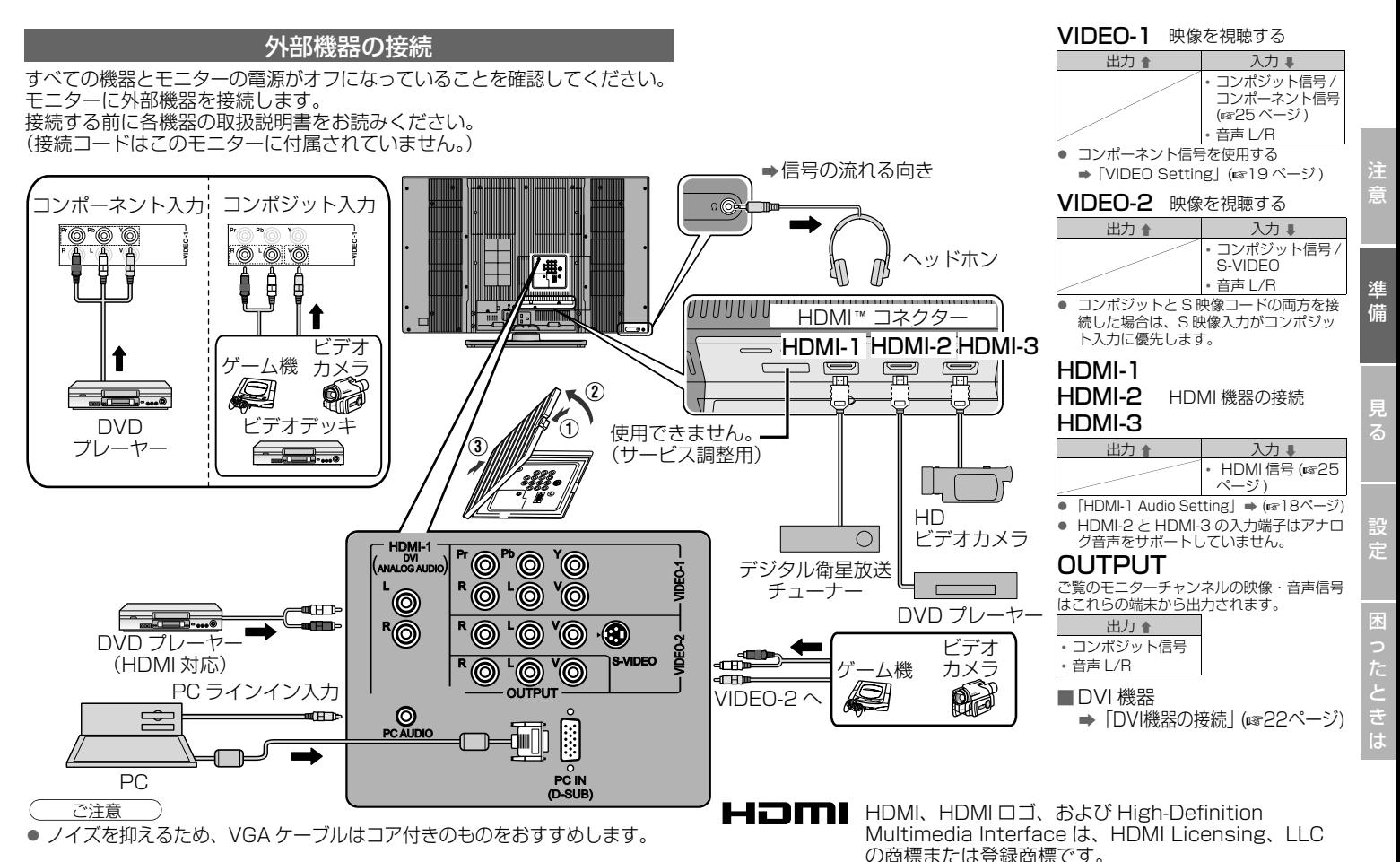

# <span id="page-9-0"></span>3D 映像をみる **<sup>9</sup>**

本機は、Xpol®\*1 円偏光方式 3D 液晶モニターです。添付の円偏光メガネ を使用することで 3D 映像の立体的な鑑賞が可能になります。 \*1:Xpol®は、株式会社有沢製作所の登録商標です。

#### 3D 基本原理

液晶モニターの走査線 1 ラインおきに偏光特性の異なるフィルターを貼り、 フィルターを通過した右目(右円偏光)、左目(左円偏光)の映像を表示す るとともに、円偏光メガネを通して右目用・左目用の映像を鑑賞すること で立体視を可能にする方式。

1 画面上に常に左右の映像が表示されているため、チラツキのない 3D 映 像表示が得られます。

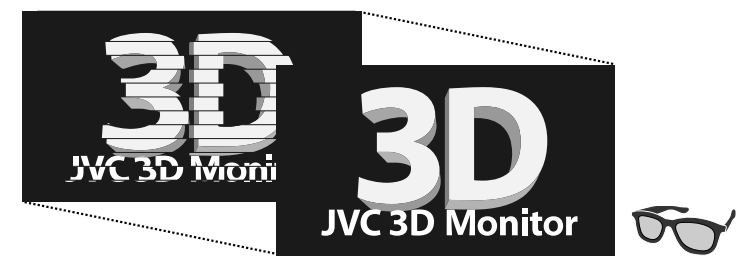

# <span id="page-9-1"></span>3D 鑑賞時の注意点

- 3D 映像を鑑賞するときは 3D 映像を入力し、「3D」ボタンを押して適切 なモードに設定のうえ、円偏光メガネを掛けて鑑賞してください。
- 3D 映像の感じ方は、個人差があります。あまり近くで鑑賞すると不快感/ 異常の原因になりますので、正面から 2 メートル程度の距離で鑑賞すること をおすすめします。
- 画面を見る角度によっては、3D の効果に違いが生じる場合があります。
- 目の疲労、めまい、叶き気、頭痛などの不快感/異常を感じた場合は、 直ちに使用を中断し休憩してください。定期的な休憩も取るようにして ください。
- 休憩しても症状が改善されない場合は、医師の診察を受けてください。
- 光過敏の既往症のある人、心臓疾患のある人は医師にご相談の上、鑑賞 してください。
- 視覚機能の発達段階にある幼児の鑑賞は医師にご相談の上、鑑賞される 場合は保護者同伴で鑑賞してください。

## <span id="page-9-2"></span>円偏光メガネ使用時の注意点

- 3D 映像を見るときのみ、円偏光メガネを掛けてください。
- 添付の円偏光メガネのみ使用してください。
- 普段メガネを掛けている方は、通常のメガネの上から円偏光メガネを掛 けて鑑賞してください。
- 円偏光メガネをサングラスとしては使用しないでください。
- 円偏光メガネの接触する部位にアレルギーが出た場合は医師にご相談く ださい。

ご注意

● 円偏光メガネを追加で購入したい場合は、このモニターをお買い上げに なった販売店へお問い合わせください。

## <span id="page-10-0"></span>3D 映像を見るには

本機は LINE BY LINE(ラインバイライン方式)と SIDE BY SIDE(サイ ドバイサイド方式)の 3D 信号に対応しています。3D 映像を見るときは、 対応している 3D 信号を入力して、3D 映像をお楽しみください。

3D モードは以下の手順で起動します。

タッチヤンサーパネル (GG5ページ)の TWVIDEO と MENU/OK を同時に タッチします。

#### または

リモコンの「3D」ボタンを押します。 (rg4 ページ)

SIDE BY SIDE  $1 \rightarrow$  SIDE BY SIDE 2  $\rightarrow$  LINE BY LINE LINE BY LINE ラインバイライン方式の 3D 映像と (ラインバイライン方式) ノーマル 2D 映像の入力時。 **JVC 3D Monitor JVC 3D Monitor** 入力信号 マンチン モニター画面 SIDE BY SIDE 1 水平圧縮されたサイドバイサイド方 (サイドバイサイド方式) 式の 3D 映像入力時。 3D Monitor JVC 3D Monitor **JVC 3D Monitor** 左画面 右画面 さんじょう モニター画面 入力信号

<span id="page-10-1"></span>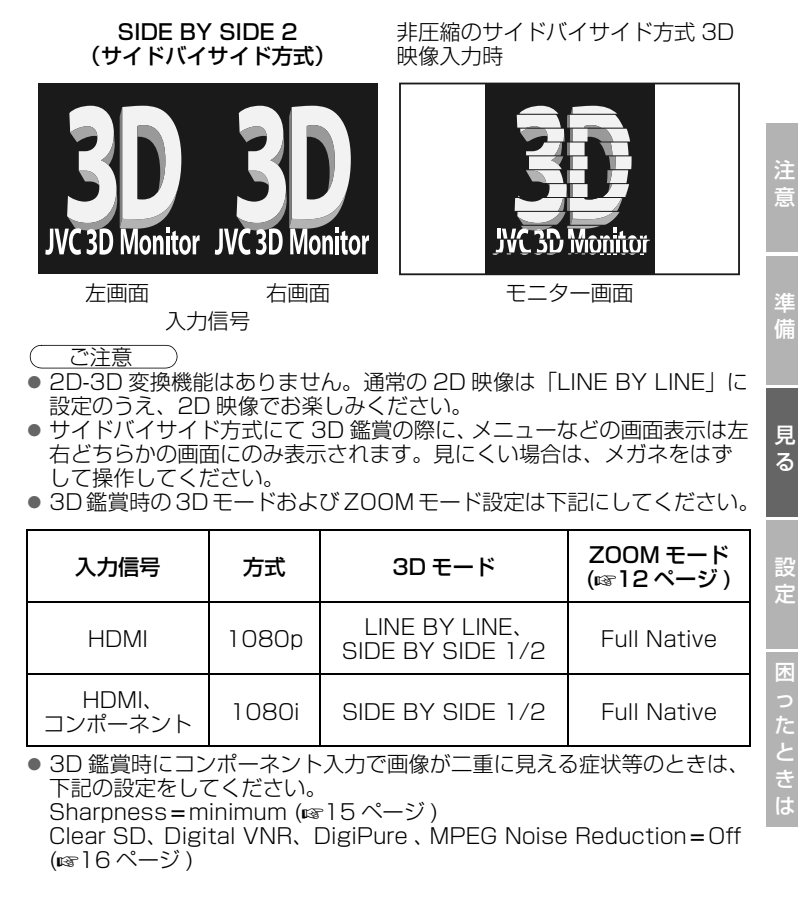

設 定

準 備

意

困 た と き は

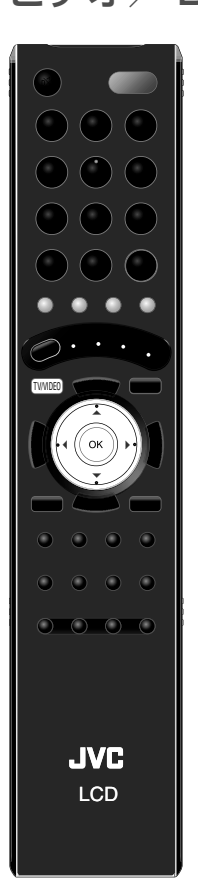

#### <span id="page-11-0"></span>ビデオ/ DVD を視聴する **<sup>11</sup>** 1 入力を選択する 2 <sup>接</sup>続した機器を操作して映像を再生する **AV Select VIDEO-1 1 VIDEO-2 HDMI1 HDMI2 HDMI3 PC 2 3 4 5 6** 例) VIDEO-1 の場合 B 決定 A 選択 TWIDE<br>S AV Select

<span id="page-11-1"></span>■モニター本体のタッチセンサーバネルで操作するには

1 TV/VIDEO をタッチします

2 ▽ と ☆ にタッチして選択します

3 MENU/OK をタッチします

<span id="page-12-0"></span>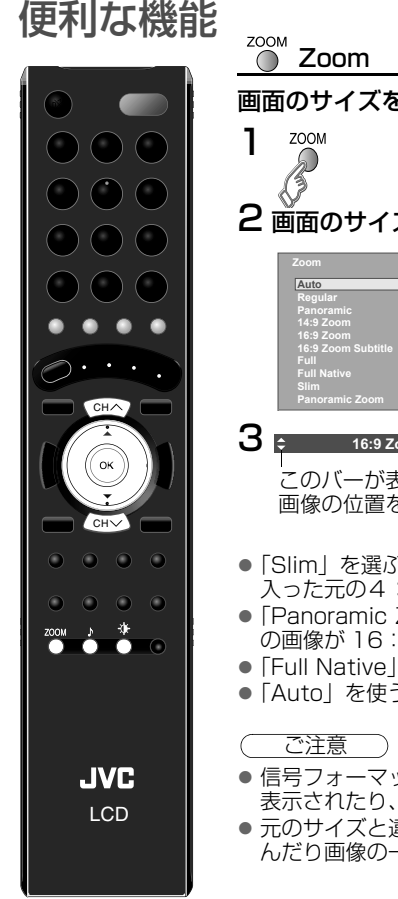

<span id="page-12-5"></span><span id="page-12-4"></span><span id="page-12-2"></span>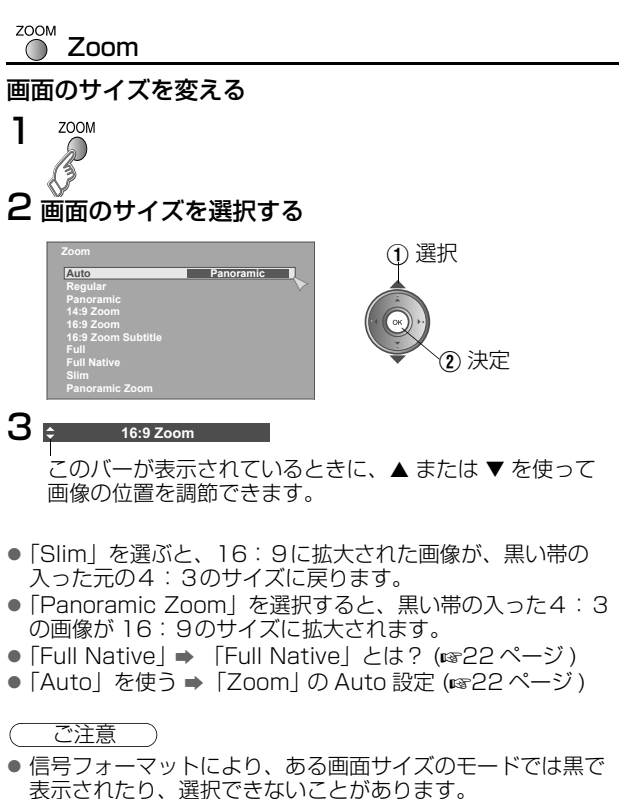

● 元のサイズと違うサイズで映像を表示する場合、画像がゆが んだり画像の一部が切れたりすることがあります。

# <span id="page-12-3"></span>Sound Effect

## 好みの音質に設定する

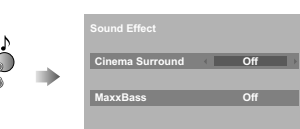

# Cinema Surround (☞17 ページ)

広がりのあるサウンドをお楽しみください。

● ヘッドホンを使用しているときは、「Cinema Surround」は はたらきません。

## MaxxBass (☞17 ページ)

低音を補い低音域に広がりを与えます。

●ヘッドホンを使用しているときは、「MaxxBass」ははたら きません。

#### <span id="page-12-1"></span>雀 Picture Mode (☞15 ページ)

部屋の明るさやゲームをする際の状況によって、プリセットさ れた映像設定を選ぶことができます。

見 る

準 備

意

# <span id="page-13-0"></span>リモコンの設定 **<sup>13</sup>**

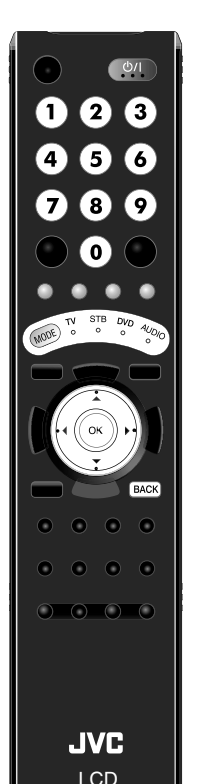

本機のリモコンを設定することで、他の機器を操作することが できます。

### リモコンの設定をする

## 1 操作したい機器の電源を入れ<sup>る</sup>

- <span id="page-13-1"></span>2 操作する機器に合わせてリモコンのモードを切り換える
	- ●対応するリモコンのモードについては、下記のリモコン コード表をご覧ください。

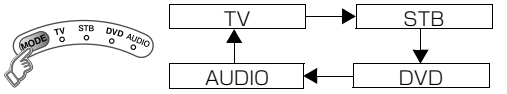

● リモコンを操作するたびに、インジケータが3秒間点灯 します。

#### ■ Victor/JVC 製品に対応するリモコンコード表

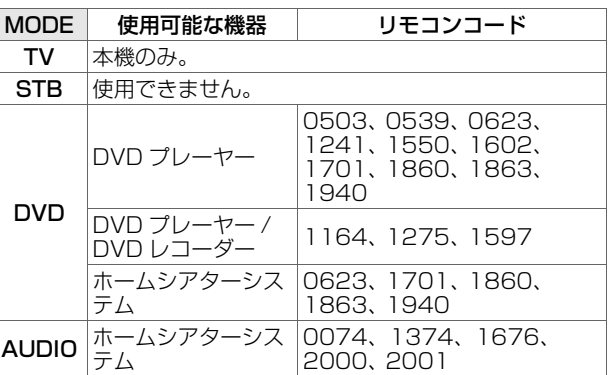

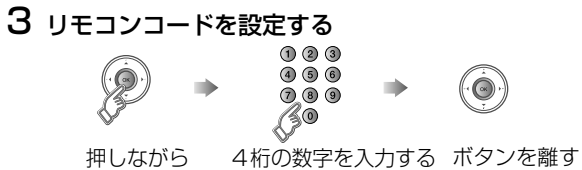

#### 4 リモコンを操作する機器に向け、 ◎● を押して機器の 電源が切れるかを確認する

●機器が反応しない場合は、他のコードを入力してくださ  $\mathcal{L}_{\lambda}$ 

ご注意

●設定したリモコンコードが使用できない場合は[、「コード検索](#page-14-0) 機能を使用する| (mg14ページ) をご覧ください。

## <span id="page-14-0"></span>コード検索機能を使用する

この機能を使って、すべてのコードを最初から1つずつ試していくこと で、お使いの製品に合うコードを検索することができます。

1 操作したい機器の電源を入れ<sup>る</sup>

## 2 操作する機器に合わせてリモコンのモードを切り換える

- MoDeD を押してモードを選択します。
- 3 コード検索機能を立ち上げる
	- モードインジケータが点灯するまで、 ◎ と BACK を押したままに します。

## 4 操作する機器に向けて、リモコンの ※ を押す

● 反応がない場合は、▶を押して次のコードに切り換えます。再度、 (※4)を押してください。機器の電源が切れるまで、上記の手順を 繰り返してください。

## 5 BAGK を押してコードをリモコンに設定する

● モードインジケータが消灯したことを確認してください。

■ コード検索機能を使用しても本機のリモコンが動作しない場合は、操 作する機器側のリモコンをお使いください。Victor/JVC 製品の機器 によっては、本機のリモコンで一部の機能が操作できない場合があり ます。

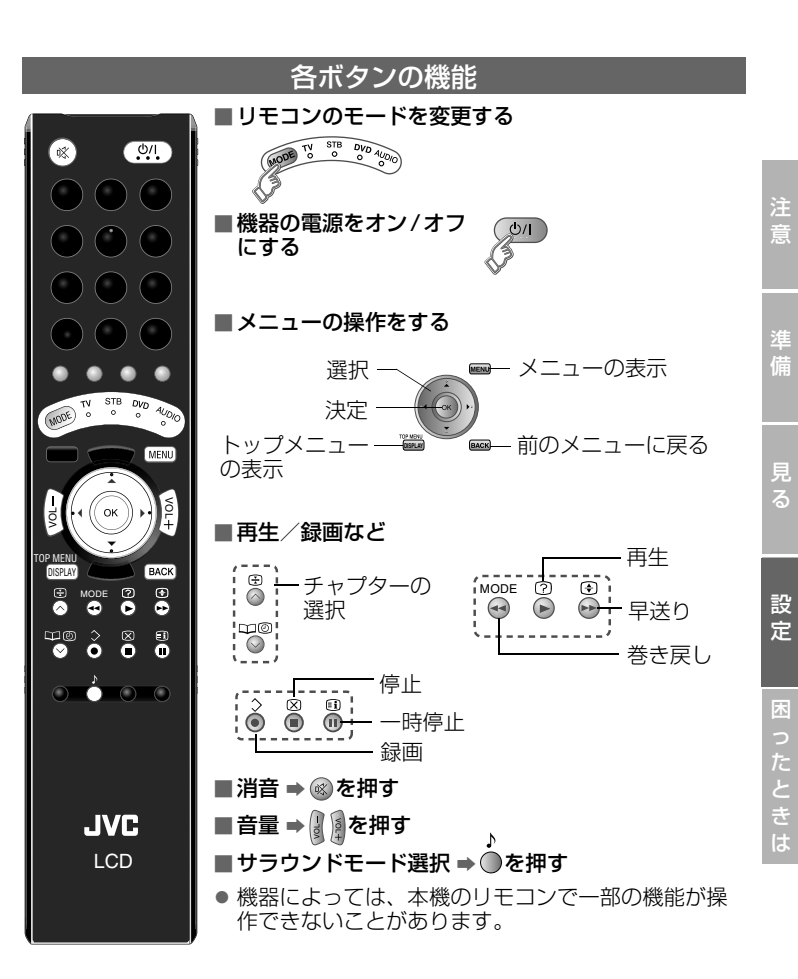

<span id="page-15-7"></span><span id="page-15-6"></span><span id="page-15-5"></span><span id="page-15-4"></span><span id="page-15-3"></span><span id="page-15-2"></span><span id="page-15-1"></span><span id="page-15-0"></span>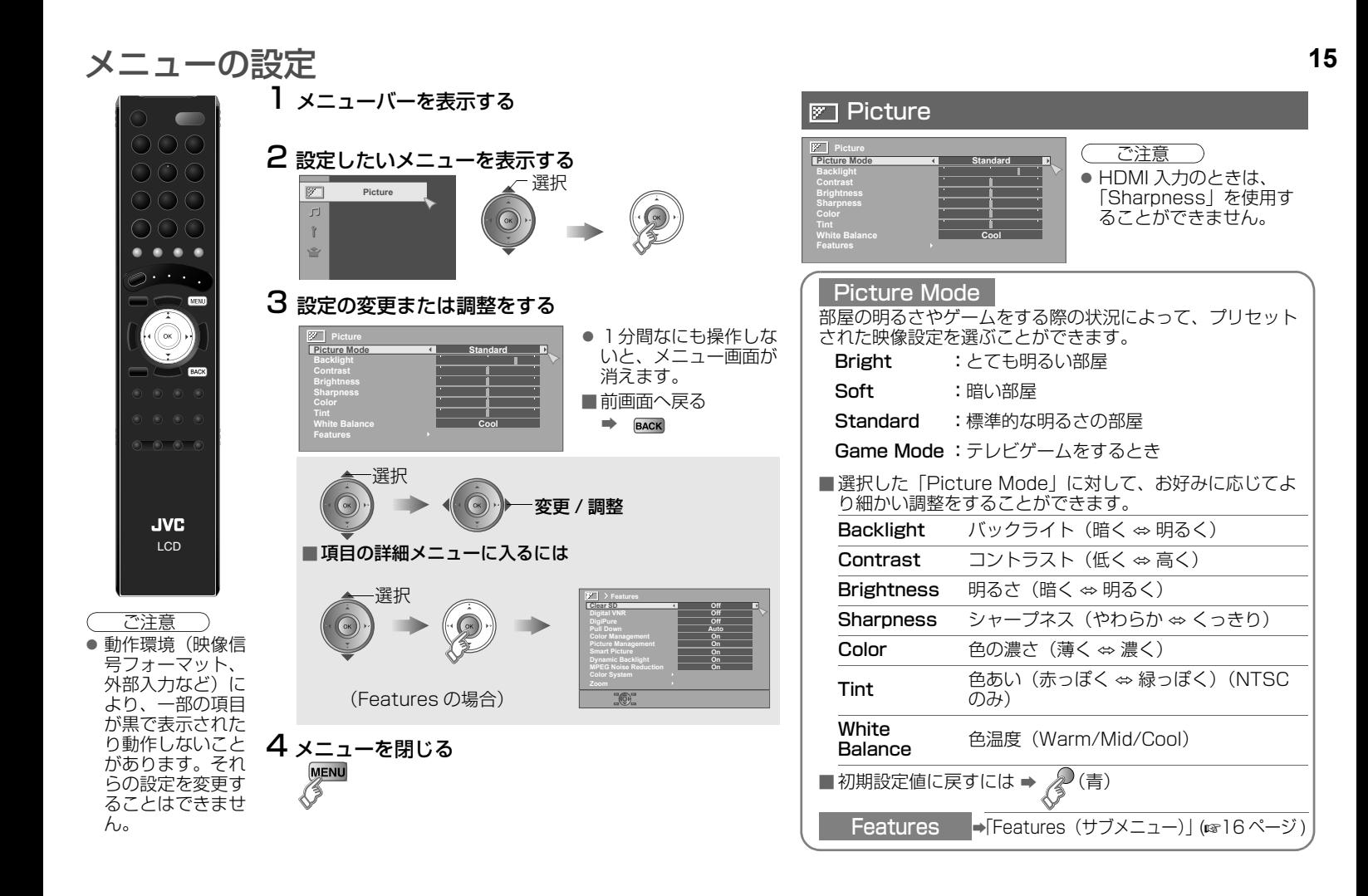

<span id="page-16-6"></span><span id="page-16-5"></span><span id="page-16-4"></span><span id="page-16-3"></span><span id="page-16-2"></span><span id="page-16-1"></span><span id="page-16-0"></span>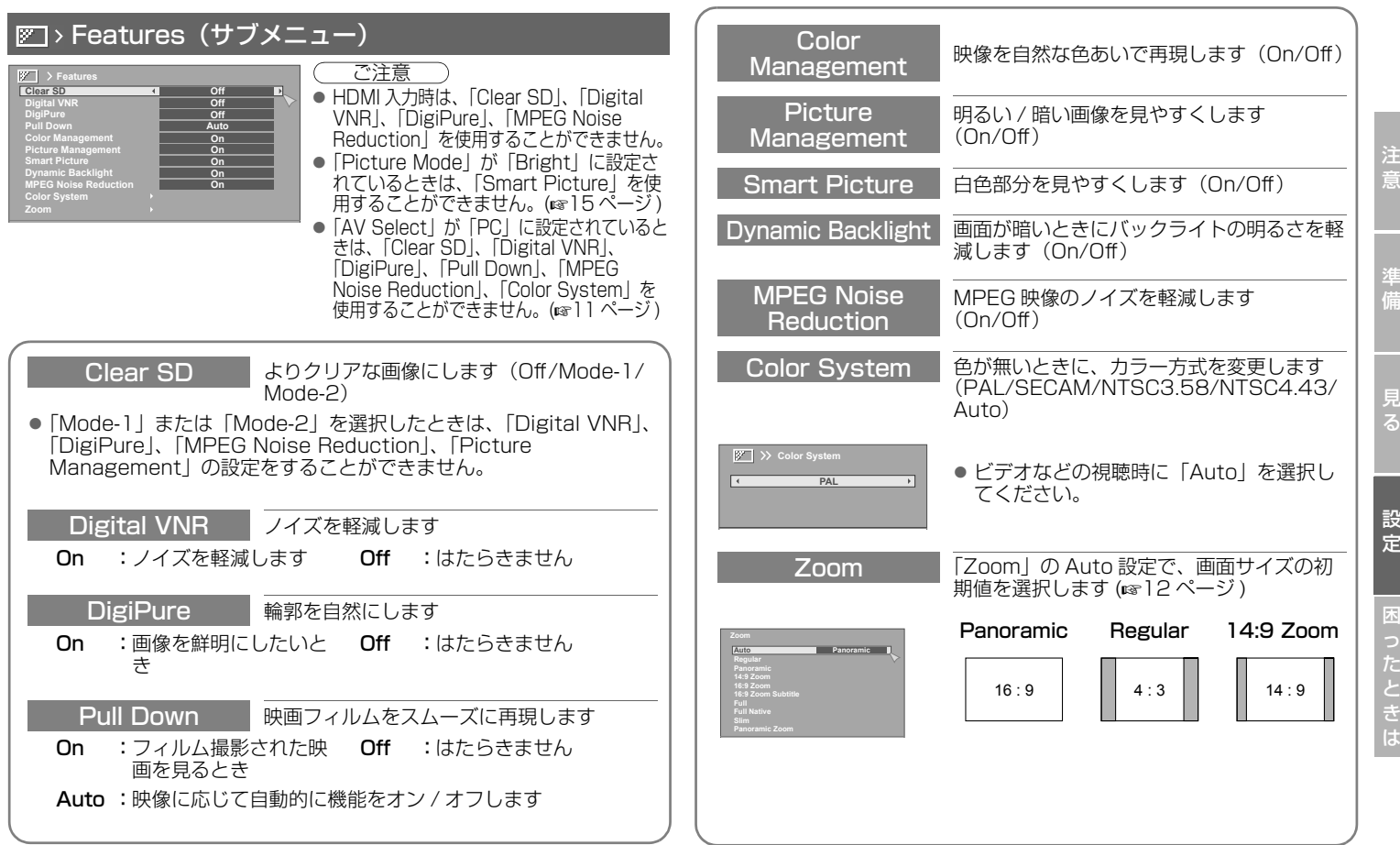

# [メニューの設定](#page-15-5) **17**

#### <span id="page-17-0"></span>J<sub>J</sub> Sound **Sound Bass Treble Balance Cinema Surround Auto Volume Control MaxxBass**  $\frac{1}{2}$  $\overline{\phantom{a}}$ **Off Off Off**

<span id="page-17-5"></span><span id="page-17-4"></span><span id="page-17-3"></span>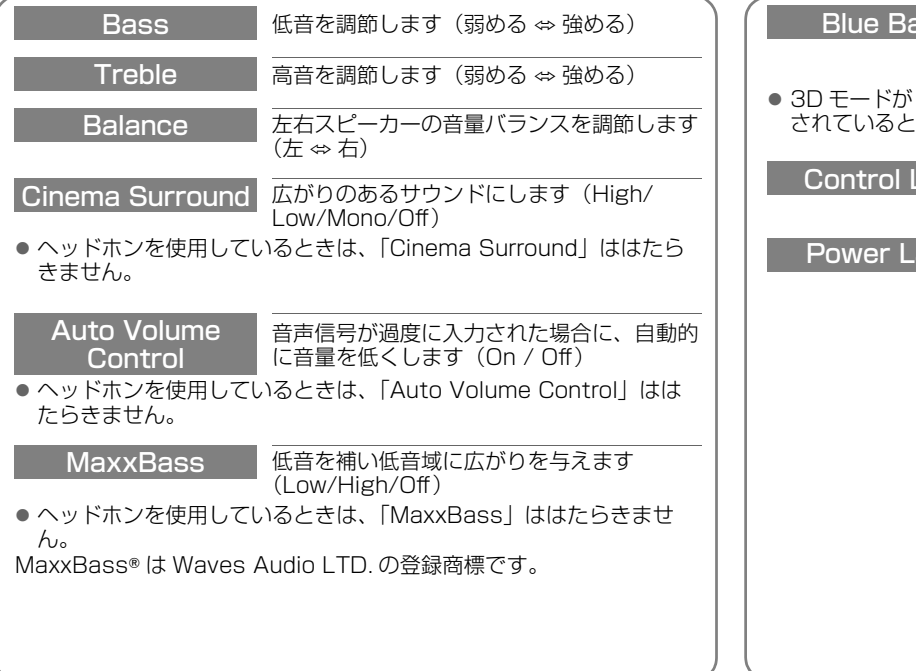

# <span id="page-17-1"></span>Features

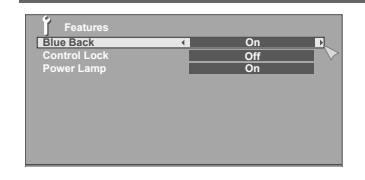

<span id="page-17-2"></span>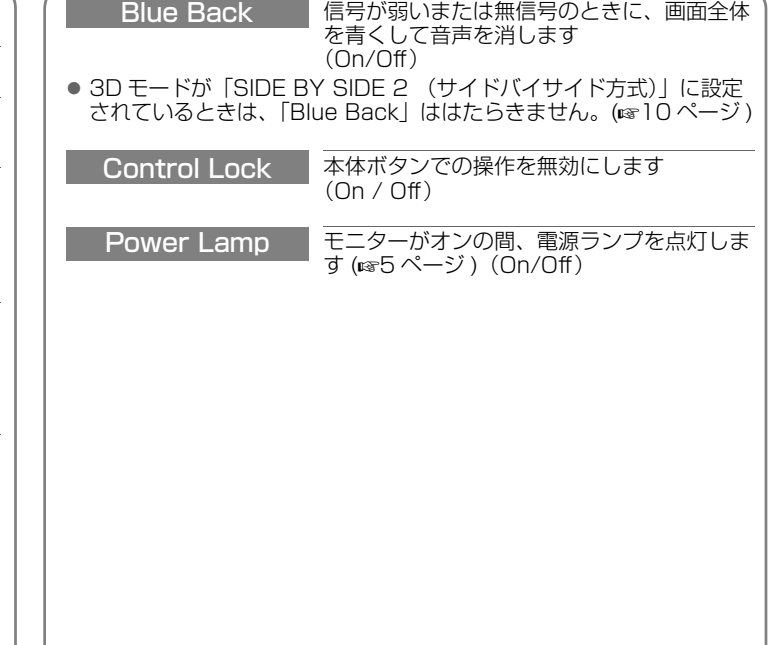

[メニューの設定](#page-15-5)

<span id="page-18-4"></span><span id="page-18-3"></span><span id="page-18-2"></span><span id="page-18-1"></span><span id="page-18-0"></span>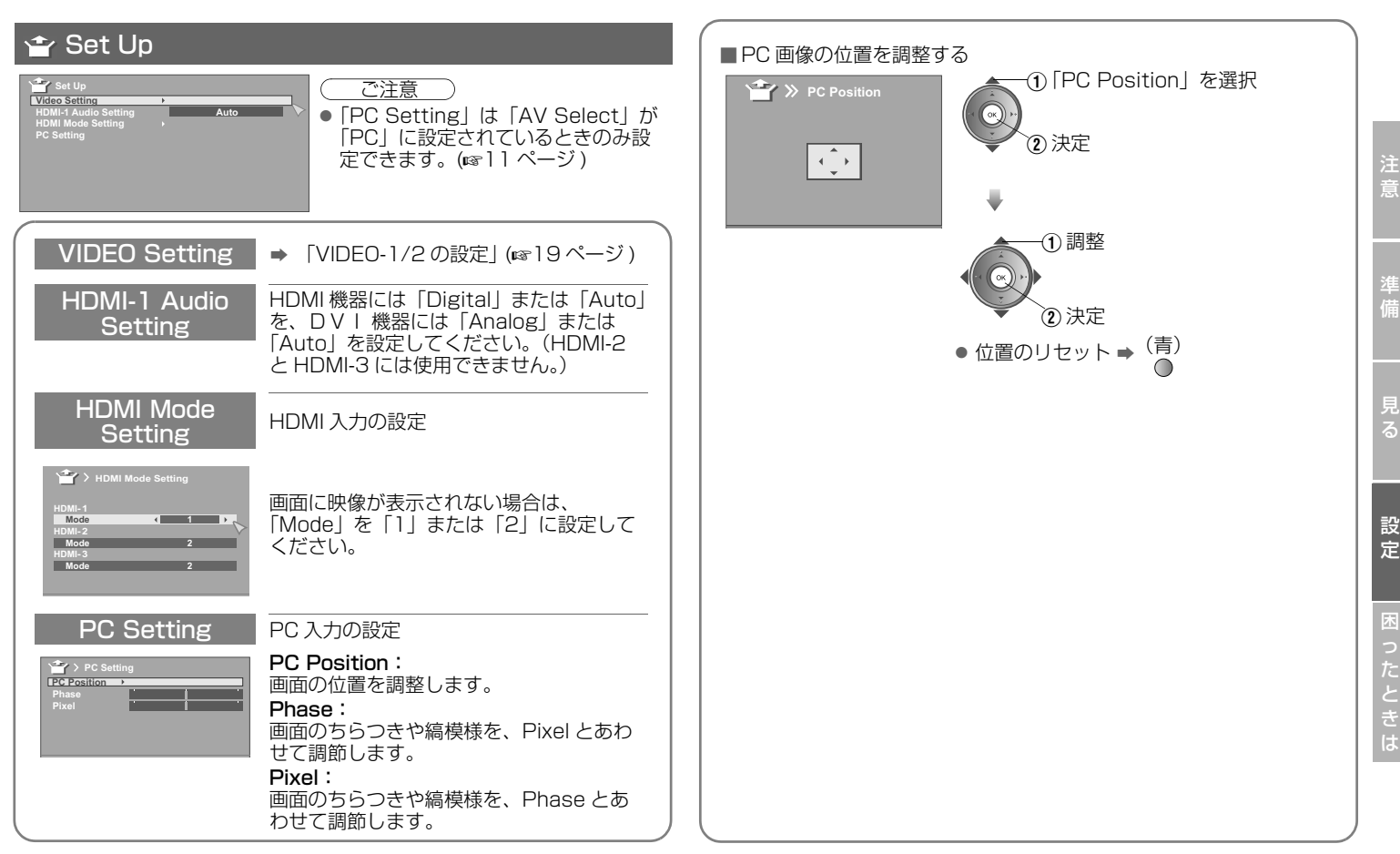

<span id="page-19-1"></span>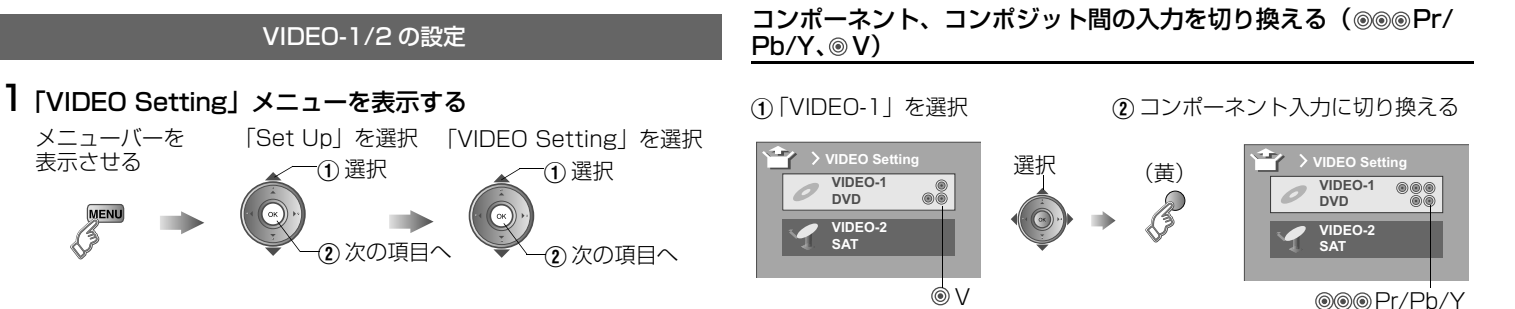

# 2 入力を選んでから設定する

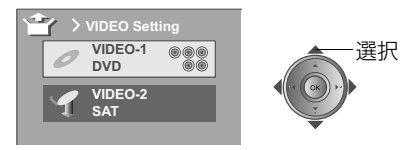

<span id="page-19-2"></span><span id="page-19-0"></span>■コンポジット入力に戻る ⇒② で◎ (黄) を再び押す。

#### 接続した機器の名前を編集する (ID LIST)

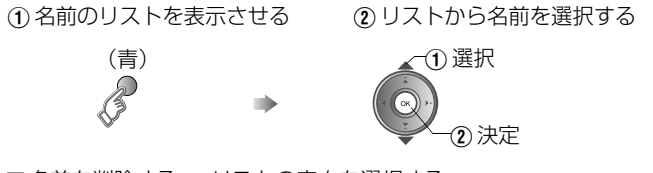

■名前を削除する ➡ リストの空白を選択する

# <span id="page-20-0"></span>故障かな?と思ったら

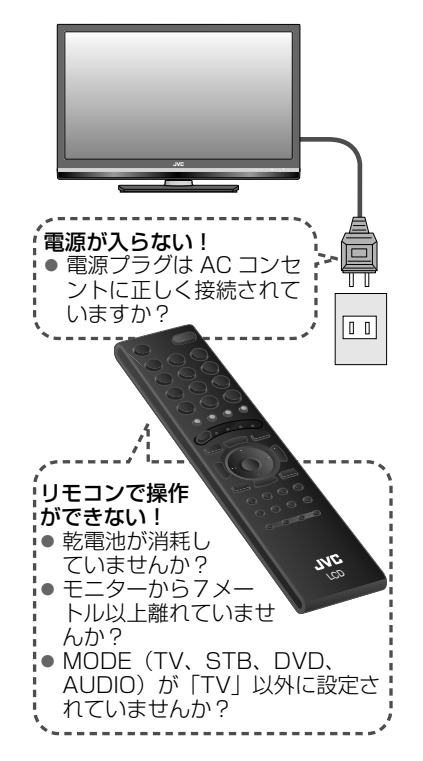

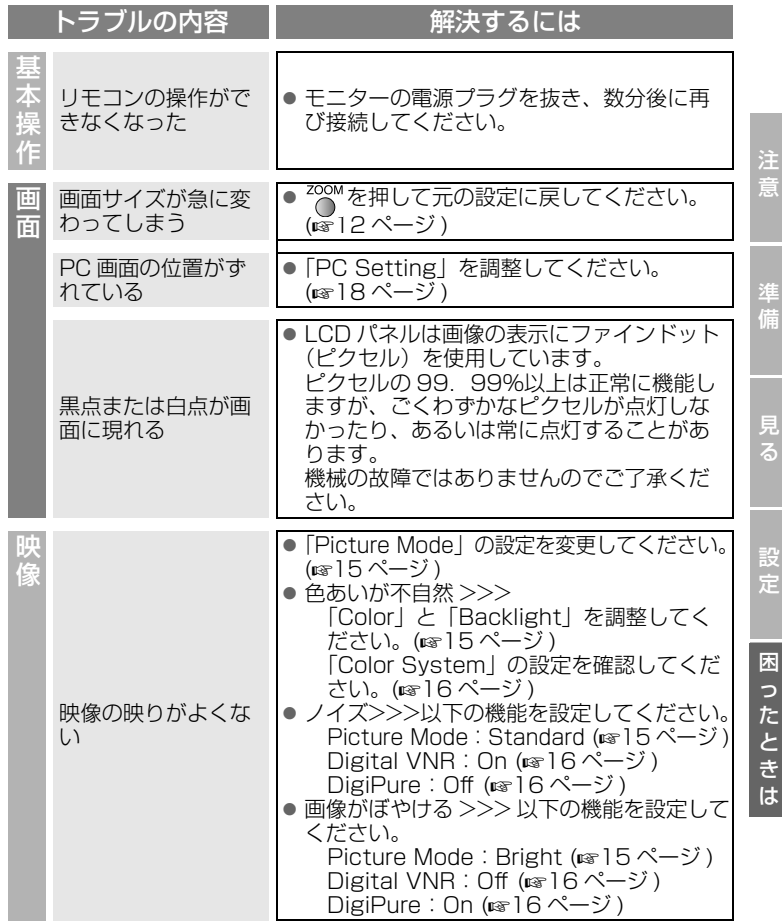

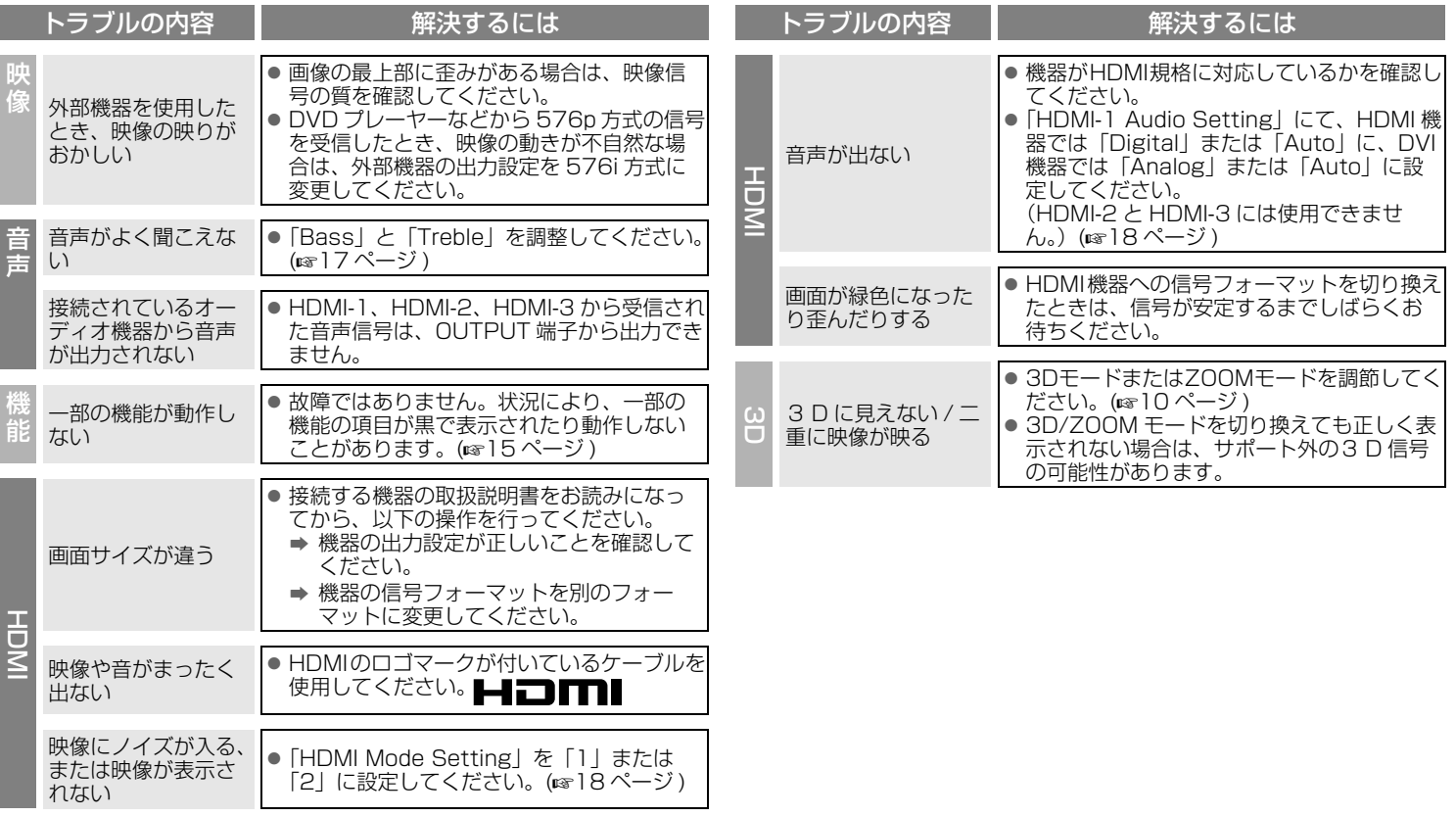

<span id="page-22-0"></span>テクニカルインフォメーション

#### 表示可能な PC 信号

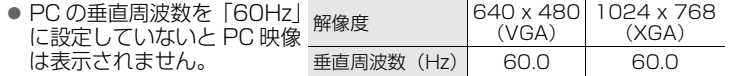

#### <span id="page-22-1"></span>DVI 機器の接続

- DVI 機器は、DVI-HDMI 変換ケーブルを使用して HDMI-1 に接続してくだ さい。DVI 機器のアナログ音声出力は、HDMI-1 (DVI ANALOG AUDIO) の L と R の端子に接続してください。
- 「HDMI-1 Audio Setting」を「Analog」または「Auto」に設定して  $\zeta$ ださい。 $\Rightarrow$  ( $\approx$ 18 ページ)
- HDMI-2とHDMI-3の入力端子はアナログ音声をサポートしていません。

#### <span id="page-22-3"></span>「Zoom」 の Auto 設定

Zoom 項目で「Auto」が選択された場合は、画面サイズはモニターの受信 情報から得たサイズとなります。

● 画面サイズは、WSS (Wide Screen Identification Signal)、映像信 号、または外部機器のコントロール信号から得られるサイズになります。 画面サイズの情報を受信していない場合は、「Zoom」 (A[16 ページ \)](#page-16-6) に 設定されます。

#### <span id="page-22-2"></span>「Full Native」とは?

● フル HD の LCD ディスプレイと「Full Native I により、解像度 1920 × 1080 のフルネイティブの HD 映像を視聴することが可能です。「Full」 で視聴したときに隠れていた映像が表示されます。

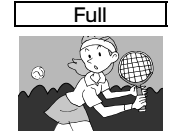

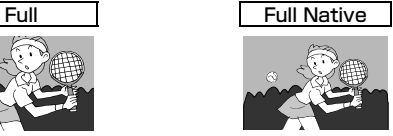

- \* イラストは「Full」と「Full Native」の違いを強調したものです。
- 一部の映像を「Full Native」で視聴するとき、画面の端に黒帯またはノ イズが出ることがあります。これは信号自体によるもので、モニターの 故障ではありません。

準 備

意

<span id="page-23-0"></span>保証とアフターサービス(必ずお読みください) **<sup>23</sup>**

**補修用性能部品の最低保有期間** 本機の補修用性能部品の最低保有期間は製造打切り 後8年です。補修用性能部品とは、その製品の機能を

維持するために必要な部品です。

#### **保証書(別添)**

保証書は、必ず「お買い上げ日・販売店名」等の記入を お確かめのうえ、販売店から受け取っていただき、内 容をよくお読みの後大切に保管してください。保証 期間は、お買い上げの日から1年間です。

#### **ご不明な点や修理に関するご相談**

修理に関するご相談並びにご不明な点は、お買い上 げの販売店または別紙の「ビクターサービス窓口案 内」をご覧のうえ、最寄りのご相談窓口にお問い合わ せください。

#### **修理を依頼されるときは**

修理をご依頼になる前に、20~21ページの「故障かな?と思ったら」に従って確認をしてください。 それでも不具合や異常があるときは、本機の電源を切り、電源プラグを抜いてからお買い上げの販売店に ご連絡ください。

#### ■ 保証期間中は

#### ■ 保証期間が過ぎているときは

 修理の際は保証書をご提示ください。 保証書の規定に従って販売店が修理させて いただきます。

修理すれば使用できる場合には、ご希望に より有料で修理させていただきます。

 $\frac{1}{2}$ 

#### ■ ご連絡していただきたい内容

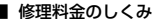

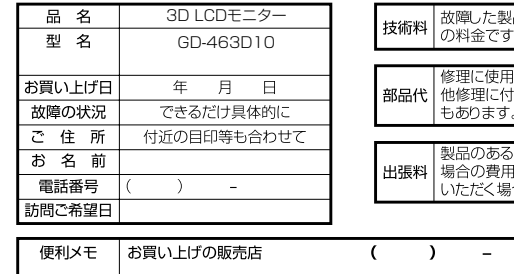

#### ■ 修理料金のしくみ

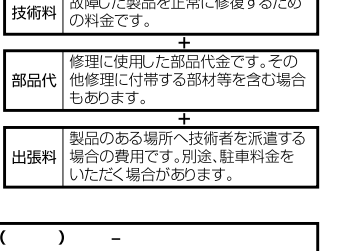

#### ●長年ご使用のモニター・ディスプレイ・テレビの点検をぜひ! 愛情点検 熱、湿気、ホコリなどの影響や、使用の度合により部品が劣化し、故障したり、時には安全性を損なって 事故につながることもあります 故障や事故防止のため、スイッ ●電源スイッチを人れても映像や音が出ない。<br>●上下、または左右の映像が欠けて映る。<br>●映像が時々、消えることがある。<br>●電源スイッチを切っても、映像や音が消えない。<br>●電源スイッチを切っても、映像や音が消えない。 チを切り、コンセントから電源プ ラグをはずして必ず販売店にご 相談ください。

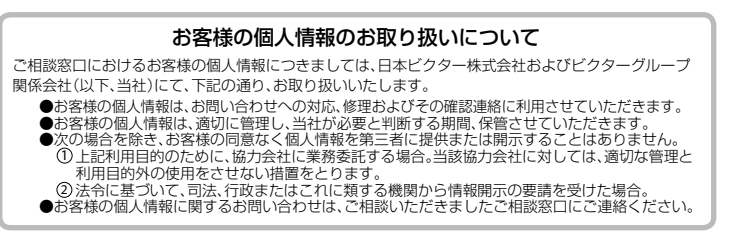

# <span id="page-24-1"></span><span id="page-24-0"></span>主な仕様

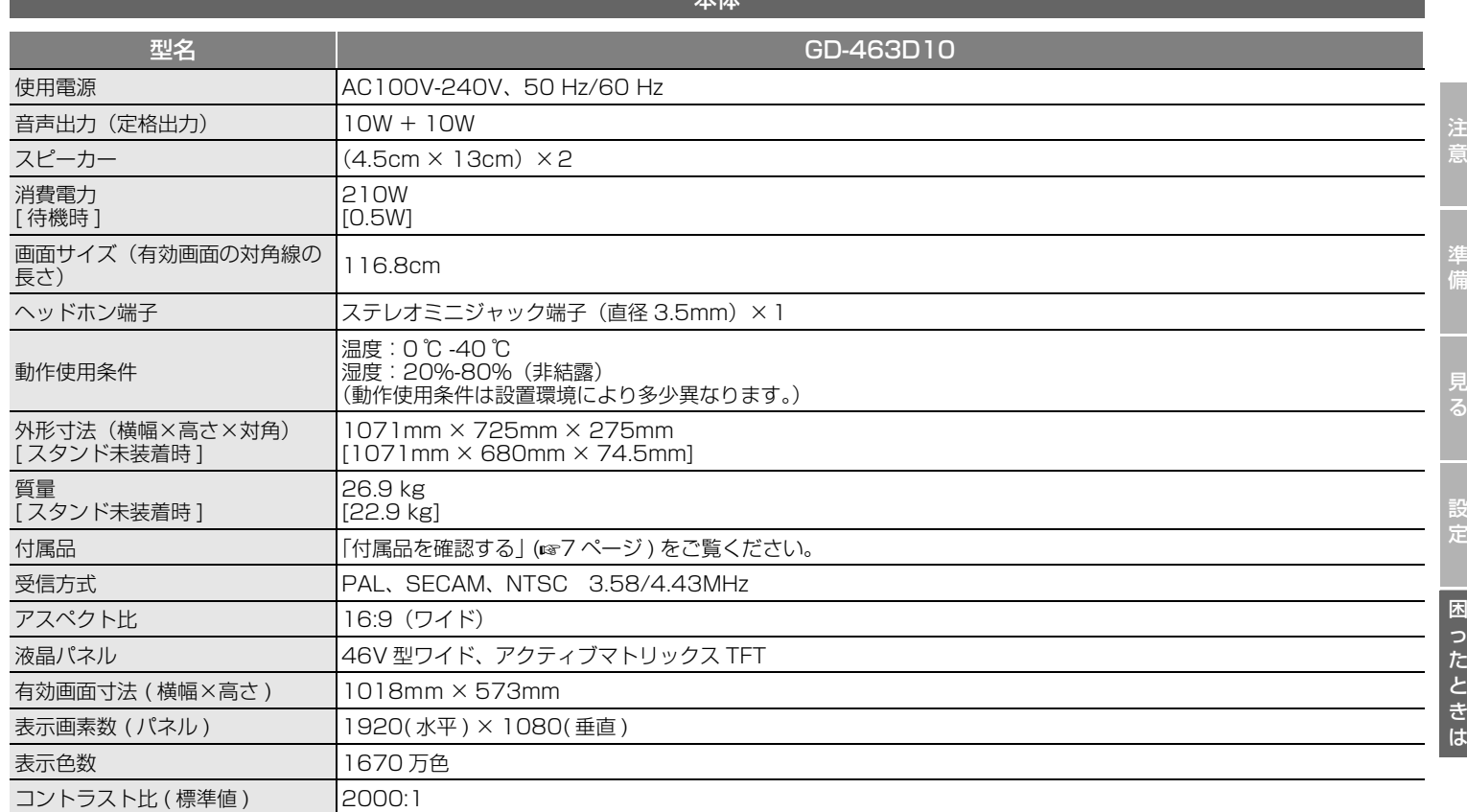

 $+1$ 

注

# <span id="page-25-1"></span><span id="page-25-0"></span>[主な仕様](#page-24-1) **25**

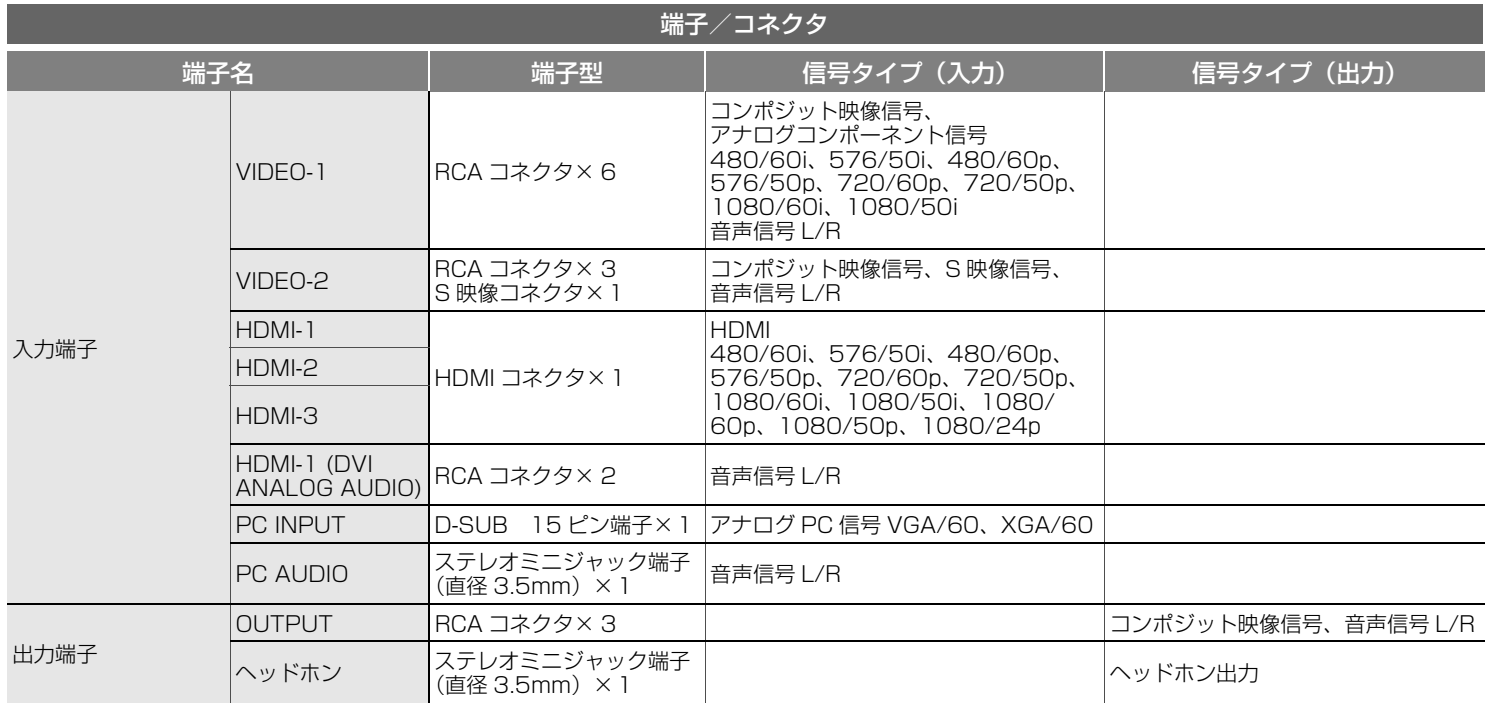

● 外観および仕様は、予告なく変更することがあります。

● 写真や図は、説明をわかりやすくするために誇張、省略、合成していま すので、実物とは多少異なる場合があります。

● その他、一般に会社名、製品名は各社の商標または登録商標です。

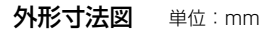

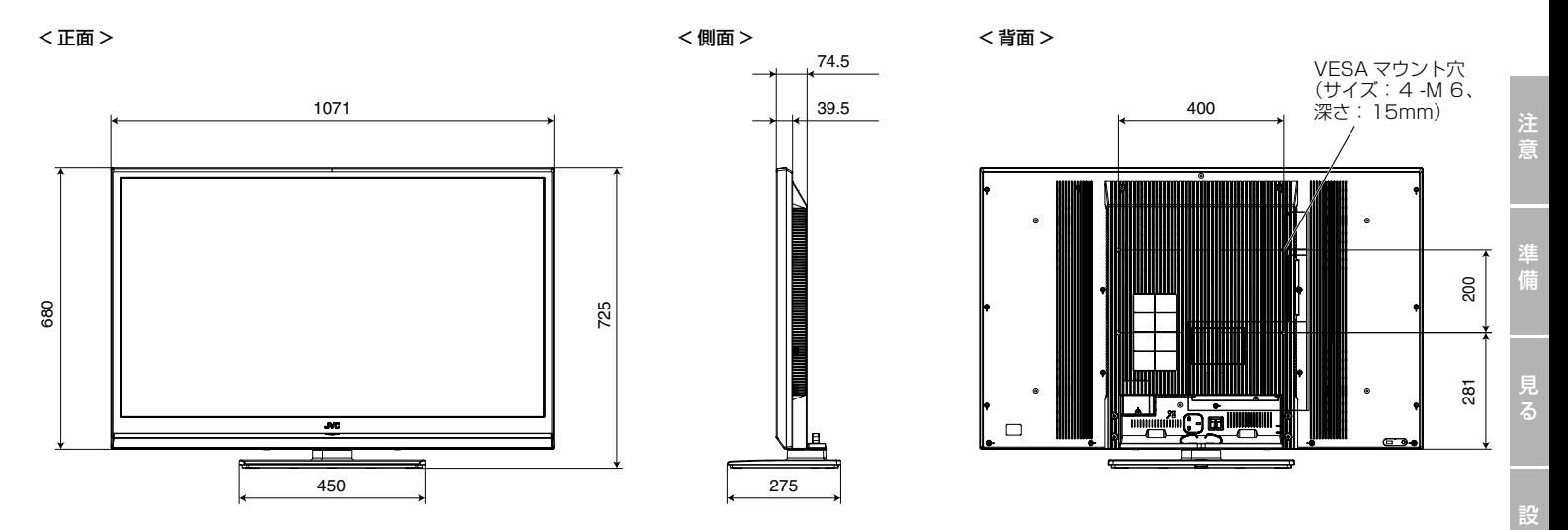

お知らせ

● モニター画面の角度は左右それぞれ 20 度調整することができます。

定

#### 製品についてのご相談や修理のご依頼は

#### **お** 製品について の ご相談や修理 の ご 依 頼 は **お買い上げの販売店にご相談ください。**

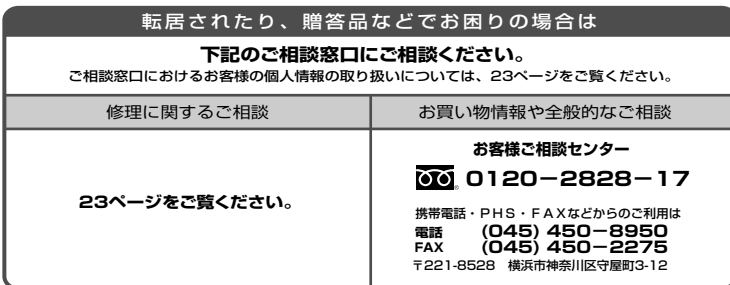

ビクターホームページ http://www.victor.co.jp/ ビクターホームページ http://www.victor.co.jp/

# 日本ビクター株式会社 日本ビクター株式会社

〒221-8528 横浜市神奈川区守屋町3-12